Version 1.0, November 2021

AbbVie uses SAP Ariba to manage our procurement activities. As a supplier, creating an Ariba Network account allows you to access and complete the AbbVie registration and access the portal to manage your information.

#### Create an Ariba Network account

**New to Ariba Network?**

correct.

Create an Ariba Network account if your organization does not already have one. This is separate from registering with AbbVie.

1. You will receive an email invitation to register. To get started, click Click Here in the invitation email.

Sign up

# Invitation: Register to become a supplier with AbbVie

Ariba Administrator <no-reply@ansmtp.ariba.com> to me  $\neq$ 

Click Here to create account now

Log in

2. Verify the information prepopulating the form is **Already an Ariba Network user?**

and skip to completing your AbbVie registration.

- Default Username is the email address associated with the account.
- 3. Complete any additional required (\*) fields.
- 4. Read the **Ariba Terms of Use** and **SAP Ariba Privacy Statement** then check the boxes if you agree to them.

I have read and agree to the Terms of Use I have read and agree to the SAP Ariba Privacy Statement

5. **Create account and continue** 

The information in the Ariba Network Account registration will be visible to everyone who can view your Ariba Network account, not just AbbVie. You can adjust who can view your profile in your settings.

### Completing your AbbVie Supplier Registration Questionnaire

#### **Information you'll need:**

 $\Box$  If there are non-Latin characters in your company name or address, you will be asked to provide a Latin-character equivalent of this information. This is not an English translation – focus on the characters rather than the meaning.

As an example, SÜKRIYE MAH, becomes SUKRIYE MAH.

- □ A contact person for legal or compliance questions.
- $\Box$  Tax information.
- $\Box$  Bank account details.
- $\Box$  Number of people your company employs.
- NAICS code(s) (US- and Canada-based companies only).
- $\Box$  Basic familiarity with the encryption practices of your company (if you will require access to AbbVie data).

#### Common errors:

- US Postal Codes require the Zip+4 format
- Phone and fax numbers should be entered without dashes.

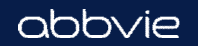

Version 1.0, November 2021

### Completing your AbbVie Supplier Registration Questionnaire (cont.)

### **2 General Company Information**

- If there are **non-Latin characters** in the name or address of your company, there are additional fields for entry in both your local language and a Latin-character equivalent.
- Click the **Show More** link to display additional address fields (e.g., PO Box, Building Name, etc.), if needed.

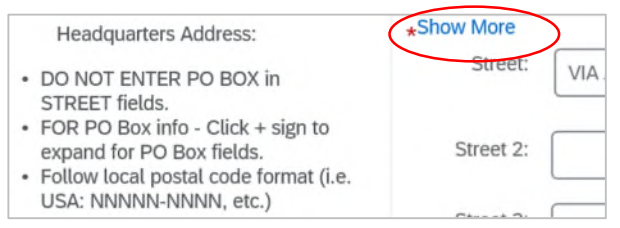

### **3 Legal and Compliance Contact**

This contact will be used if there are legal or compliance related questions during the registration process. Defaults to the Supplier Contact. Change if needed.

### **4 Financial and Purchasing Information**

- Preferred method of receiving orders
- Preferred language for POs
- Email address for receipt of copies of POs

#### **5 Tax Information**

- Select your Country.
- Click to enter a comment or attach a tax document.

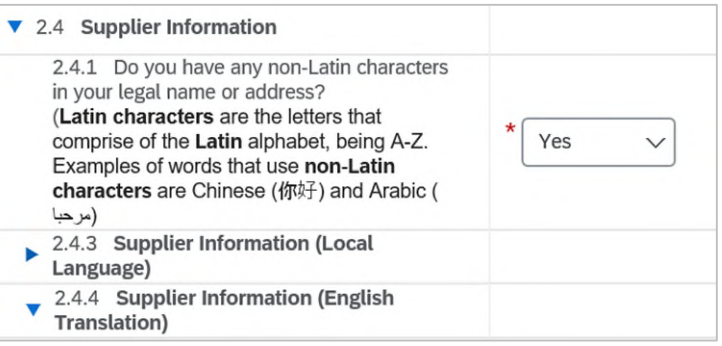

Important: The person designated as the **Supplier Contact** should have the authority to manage financial information.

#### Common errors:

- US Postal Codes require the Zip+4 format
- Phone and fax numbers should be entered without dashes.

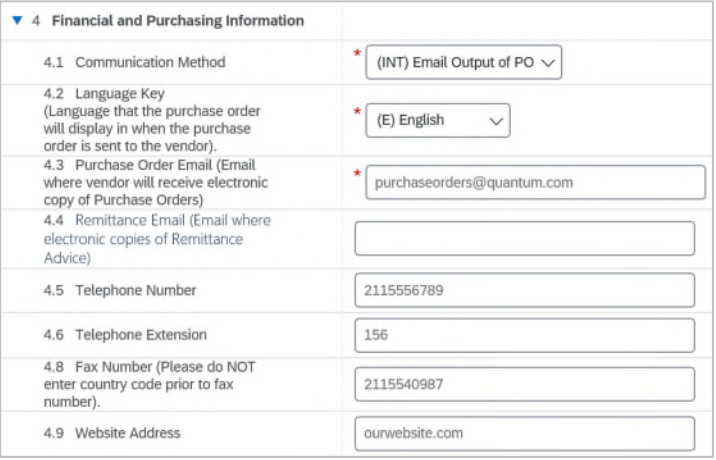

Save draft

Click **Save draft** to save your registration at any time.

abbvie

Version 1.0, November 2021

## Completing your AbbVie Supplier Registration Questionnaire (cont.)

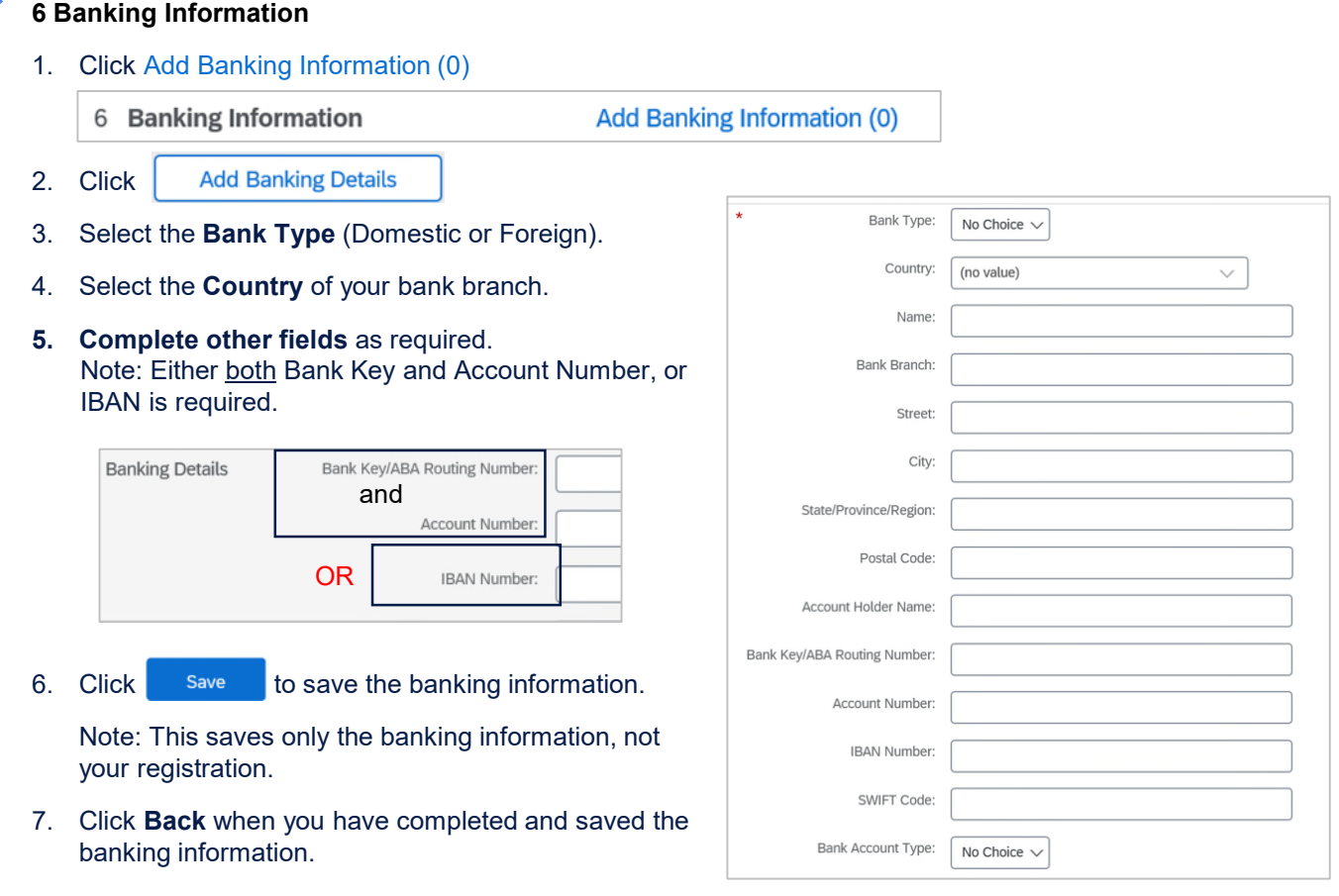

# **Have multiple bank accounts?**  $\text{Click}$  Add additional Banking Details and enter information for the second bank.

### **7 Supplier Profile**

- Business Type
- If your organization is a subsidiary
- Size of your organization
- NAICS code(s) for US and Canada-based org
- Business Classification

### **8 IT Security and Privacy Evaluation**

Encryption practices (at rest, in motion, and removable media)

Note: If you have already done business with AbbVie, this section is not required.

#### Save draft

Click **Save draft** to save your registration at any time.

Version 1.0, November 2021

## Completing your AbbVie Supplier Registration Questionnaire (cont.)

## **9 Diversity**

If your organization has diverse ownership:

US, Canada, and Puerto Rico register with supplier.io p30

Outside the US, Canada, and Puerto Rico, download and complete the AbbVie Self Certification documentation. P32

### Save draft

Click **Save draft** to save your registration at any time.

## **Submitting your registration**

When you're ready, click **Submit Entire Response**.

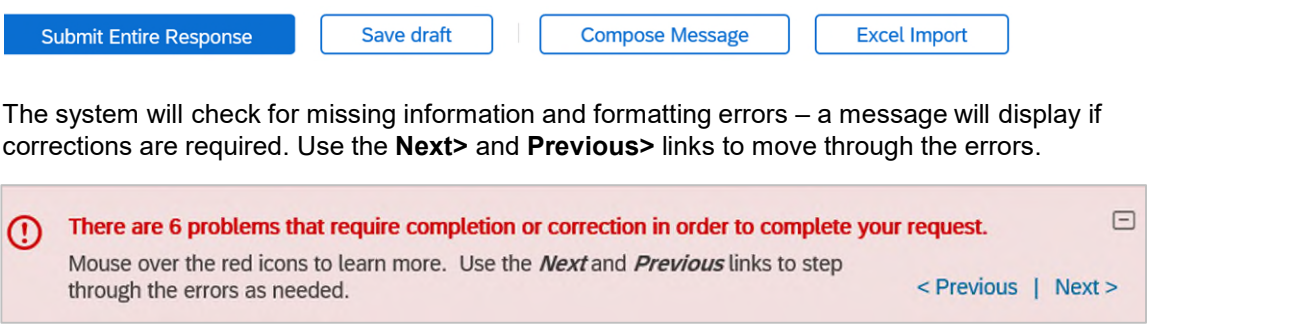

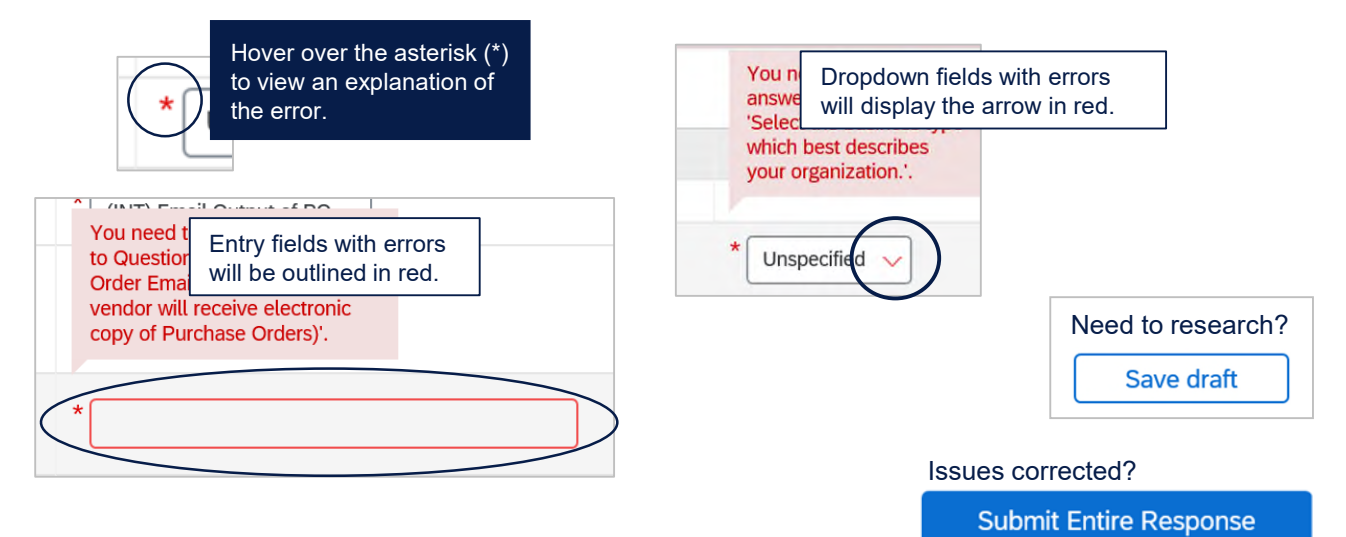

A confirmation message will display, and you will receive an email message confirming your submission.

### **Additional Topics found in the User Guide**

Creating roles associated with your Ariba Network account….....8

Adding a new user to your Ariba Network account……………...11

Assigning roles for users of your Ariba Network account………13

Updating your AbbVie information after registration…………….41

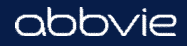